## 検認システム ユーザーズマニュアル

**調査対象家族** 4月1日時点で、19歳以上の家族が調査の対象です。

※但し以下の方は調査対象から除いていますので、検認システムには表示されません。

- ・2019 年 1 月 1 日以降に扶養認定された家族
- ・2019 年4月のアンケートで学生など状況確認できた家族(子)

検認システムにおいて、表示された家族についてのみ、回答・提出をお願い致します。

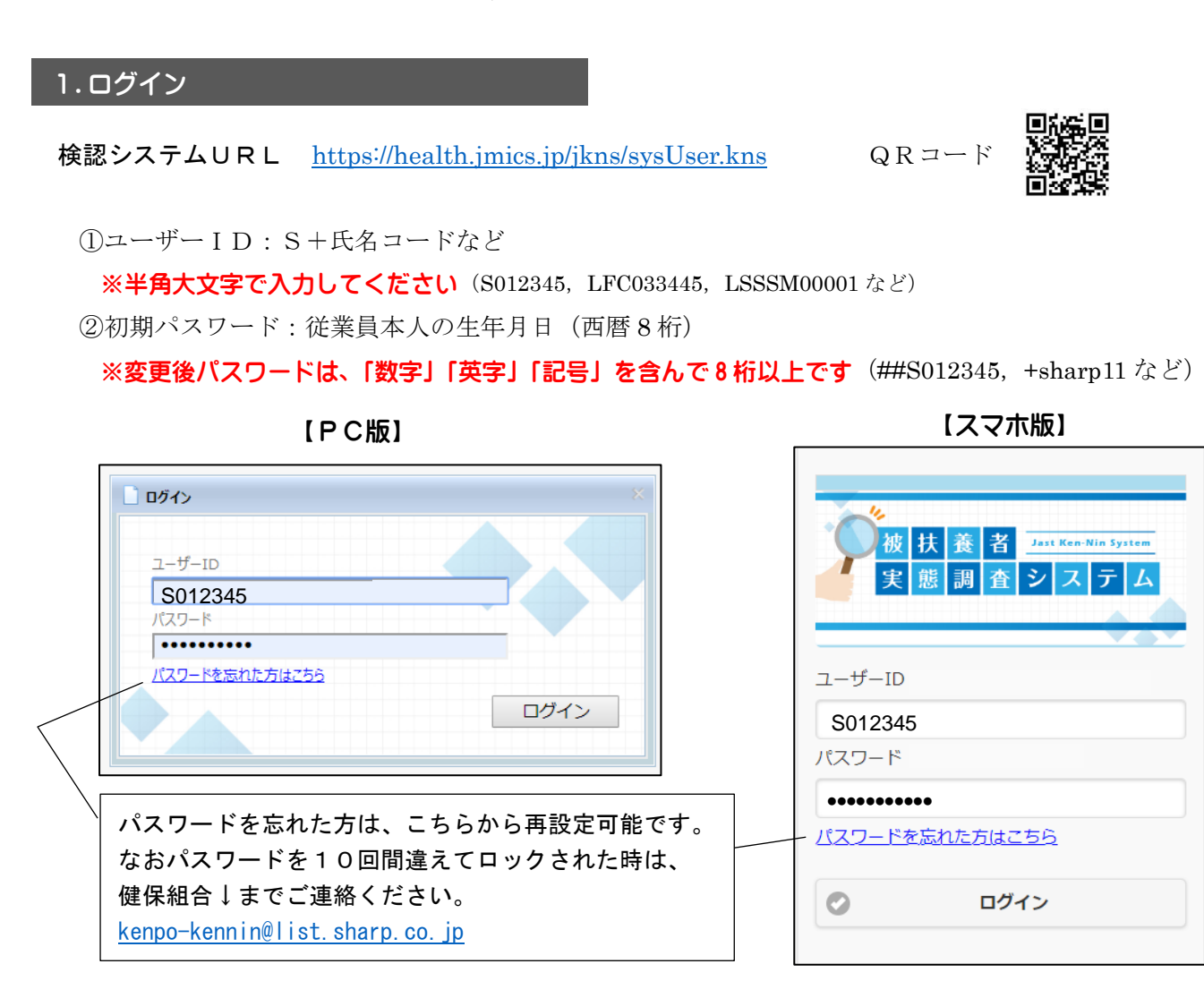

ログインを受け付けると、任意のパスワード設定の画面へ遷移します。

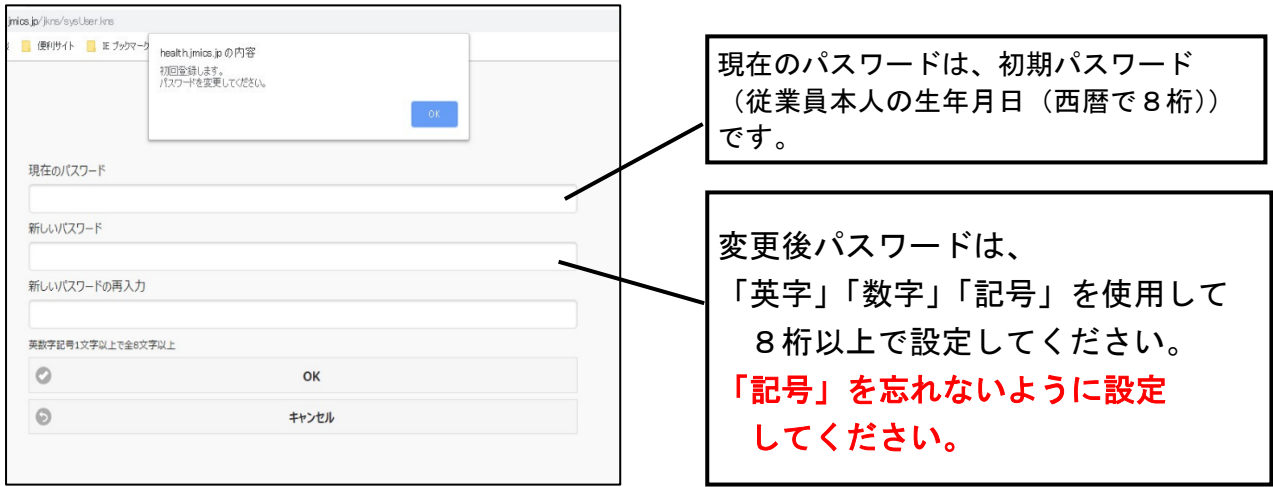

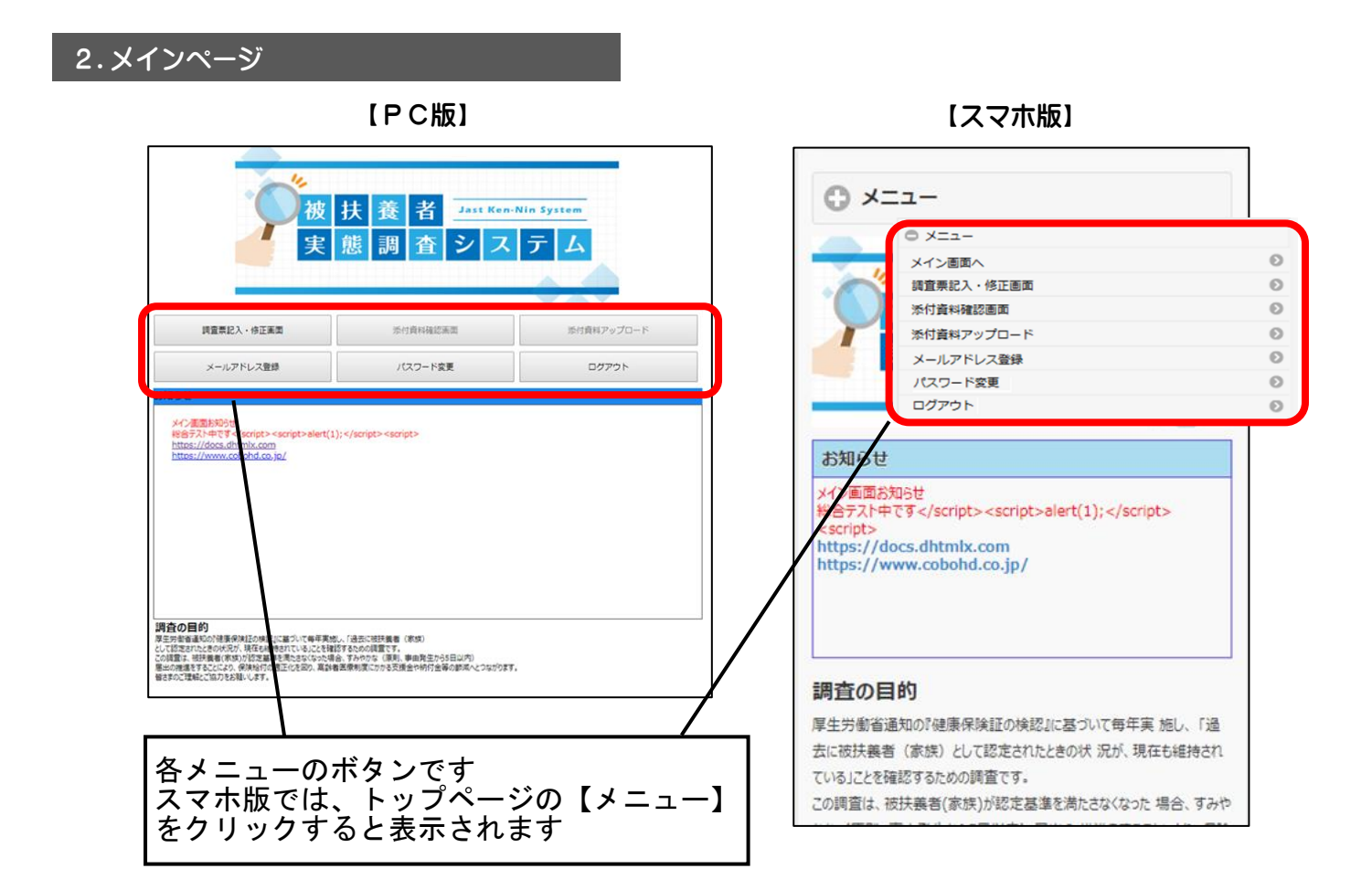

## 3.調査票入力

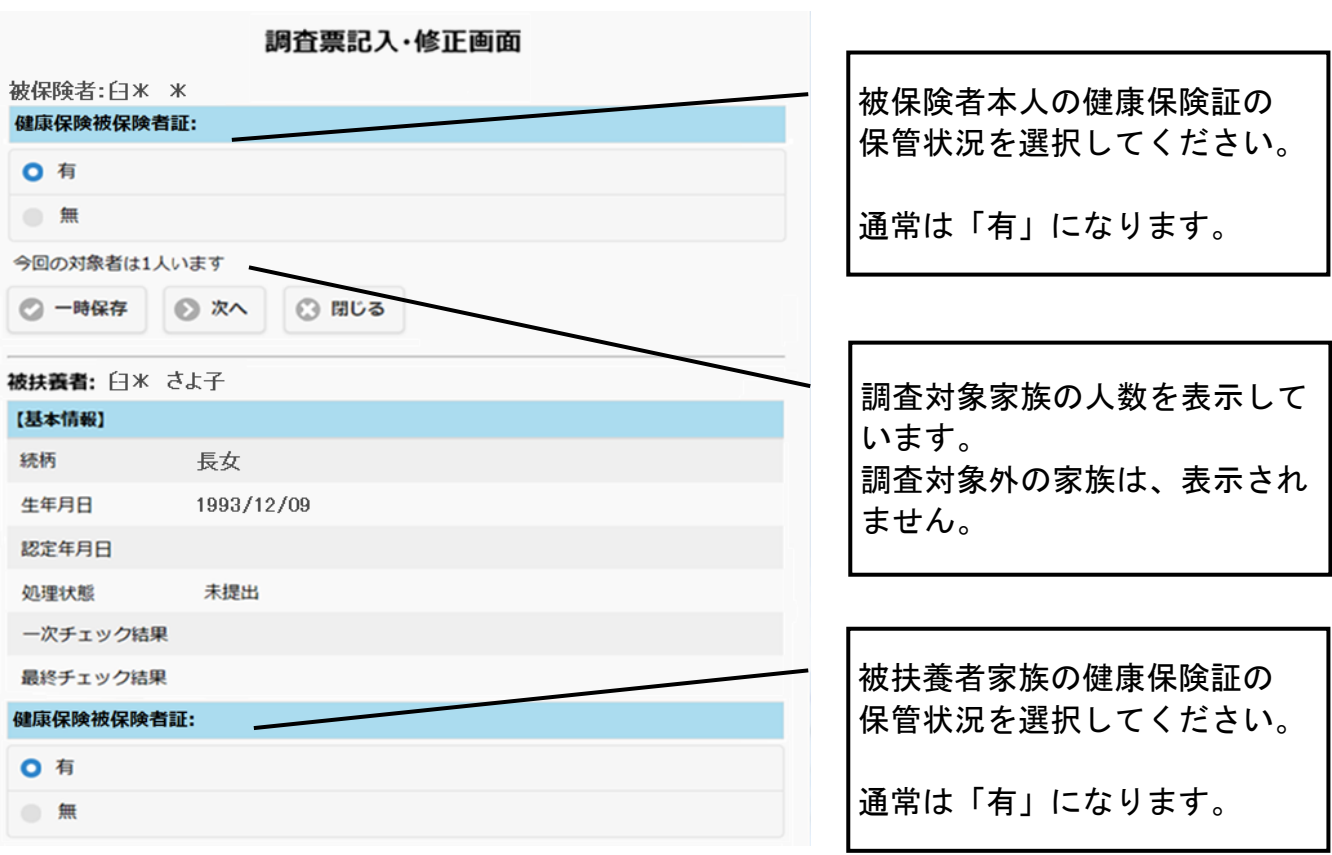

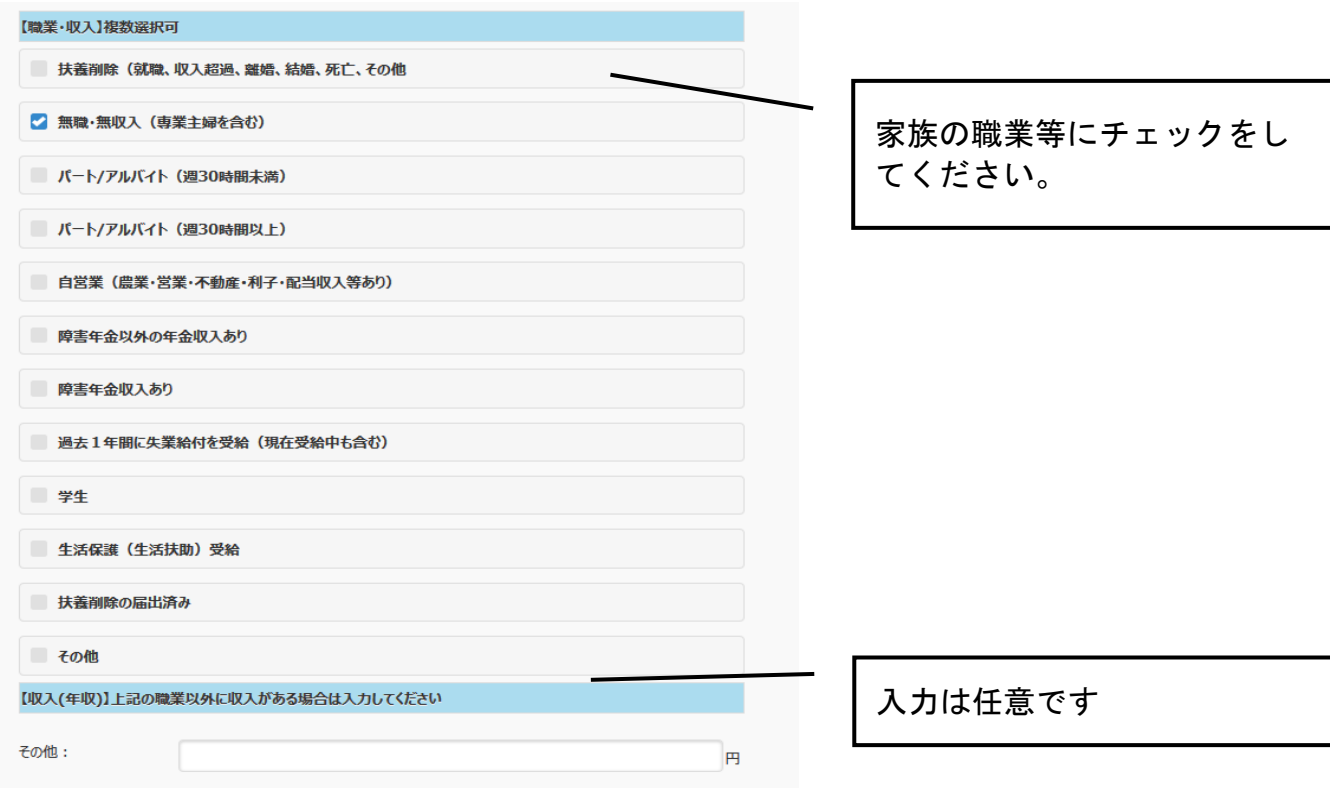

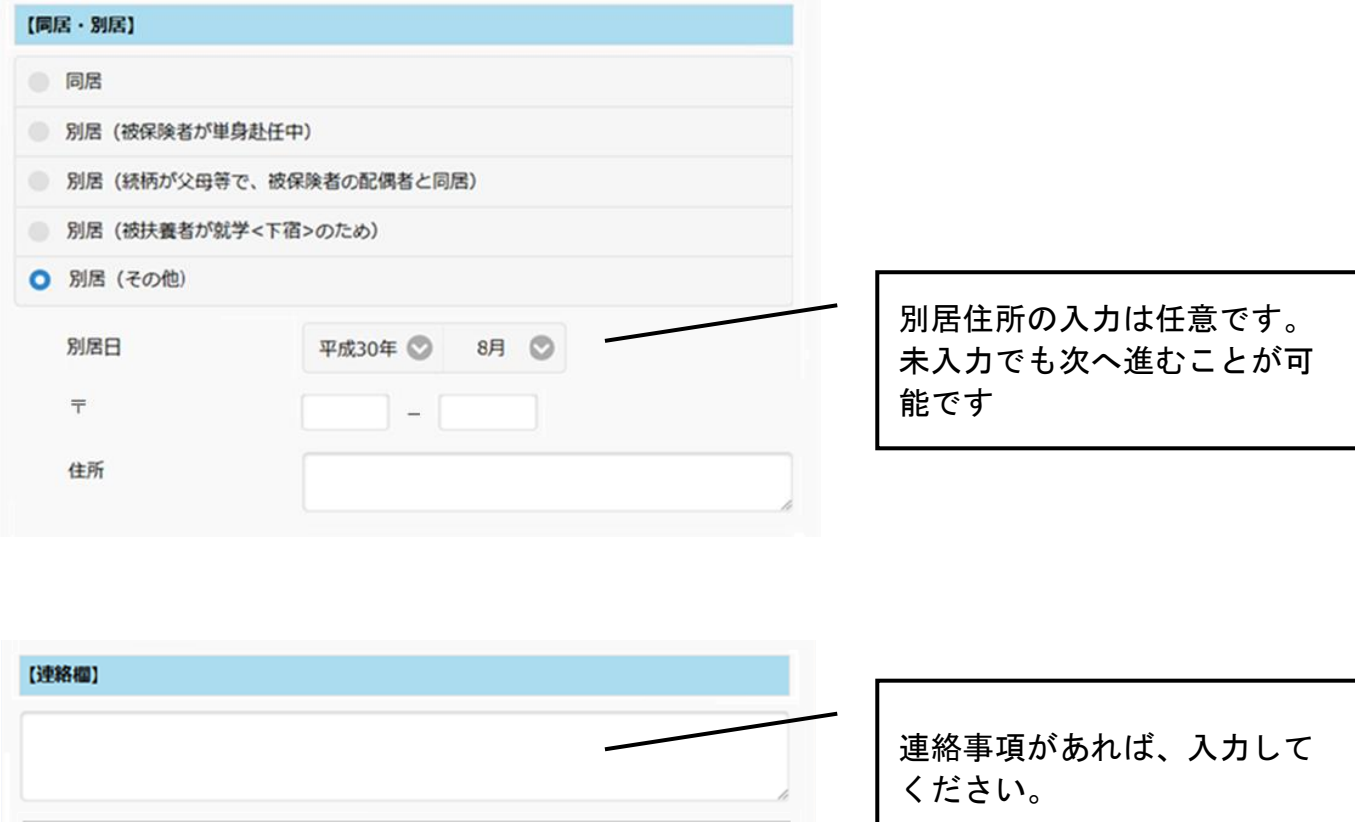

◎ 一時保存

◎ 次へ ◎ 聞じる

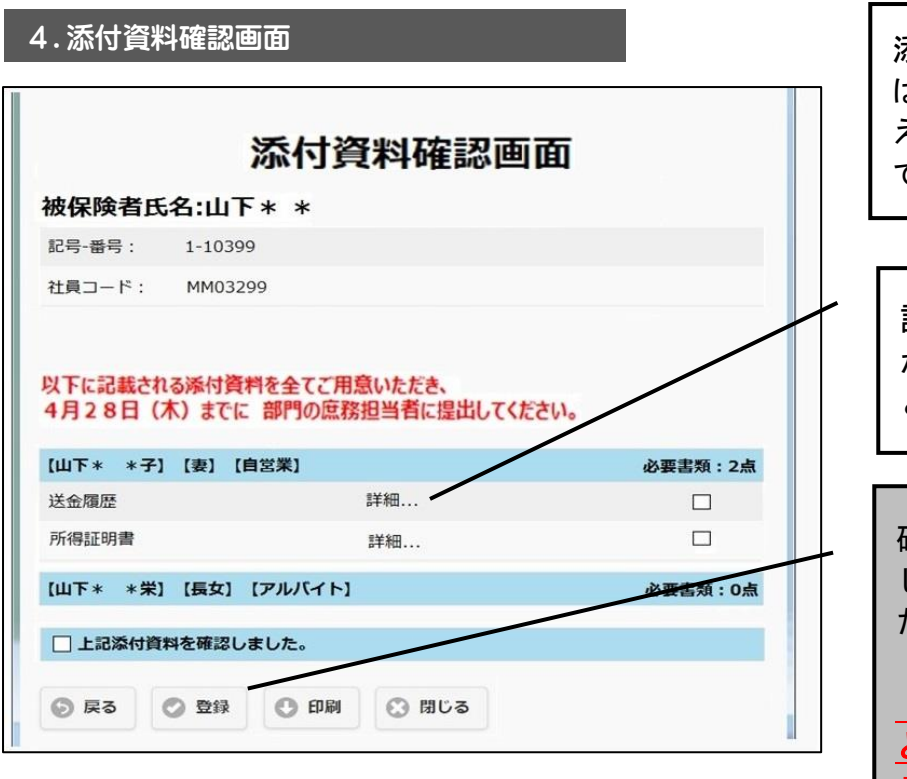

添付資料確認画面を印刷、また はスクリーンショットなどで控 えを取り、書類の準備に利用し てください。

詳細をクリックすると、提出 が必要な書類の詳細(例)な どが確認できます。

確認後は、こちらにチェック し、「登録」をクリックしてく ださい。 「登録」をクリックしていない

と、書類をアップロードできま せんので、ご注意ください。

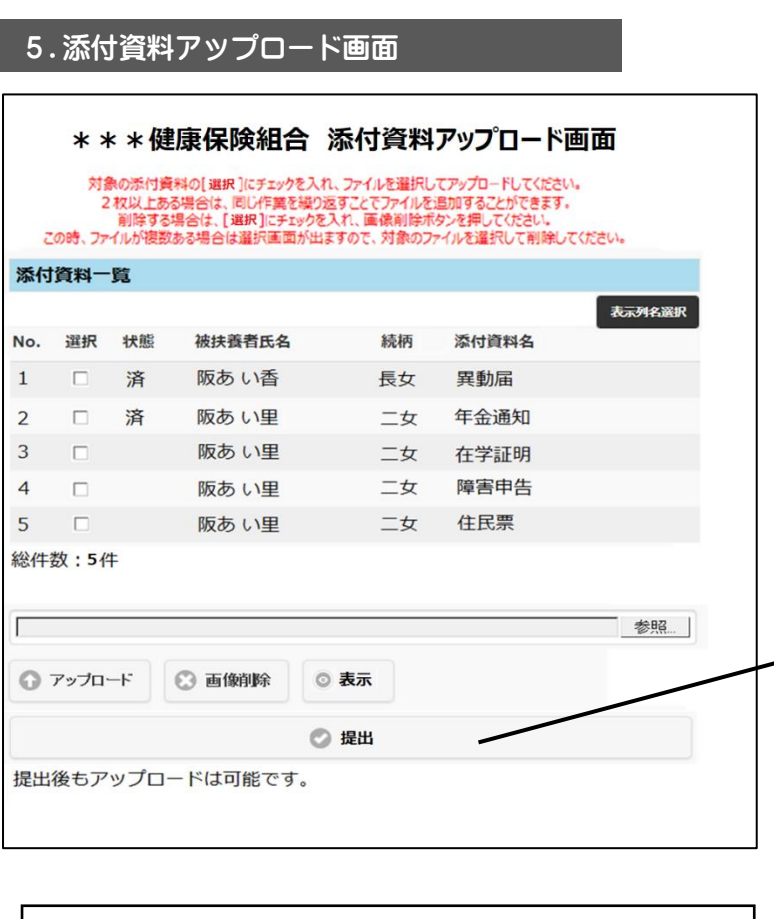

アップロードしてください。 添付資料確認画面で、【上記書 類を確認しました】にチェック していないと、この画面でアッ プロードできませんので、ご注 意ください。

家族全員の添付資料をまとめて

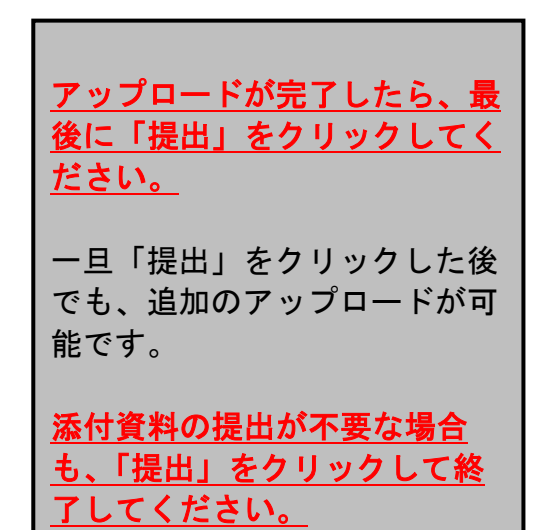

「提出」ボタンをクリックした後に、調査票入力を修 正したい時は、健保組合↓までご連絡ください。 [Kenpo-kennin@list.sharp.co.jp](mailto:Kenpo-kennin@list.sharp.co.jp) データを差し戻しますので、調査票の訂正入力が可能 になります。